# **Improve your Listing on the NFAN Website**

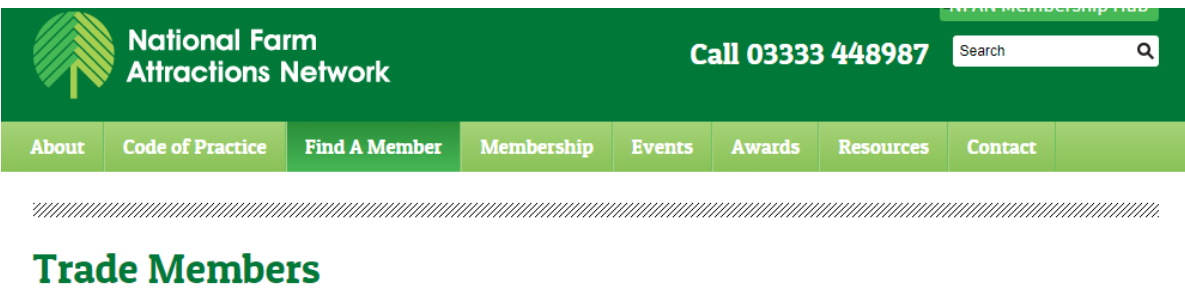

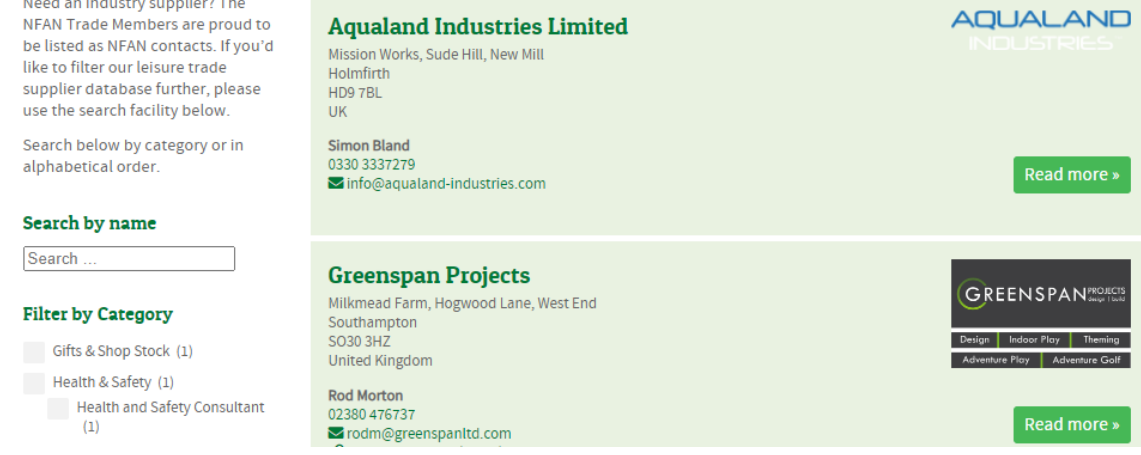

# **We have added sub categories on the NFAN Trade Membership Listing to make it more user friendly and relevant.**

Please check your listing category now (and also your listing) to make sure it is 100% accurate.

To confirm which category you wish to appear in simply login to the NFAN [Membership Hub](https://members.farmattractions.net/) and follow the below steps.

If you do not know your login details please email Jodie Kimble via [marketing@farmattractions.net](mailto:marketing@farmattractions.net)

**Step 1** Once logged in, click on 'Update My Details' on the homepage. This will take you into your profile.

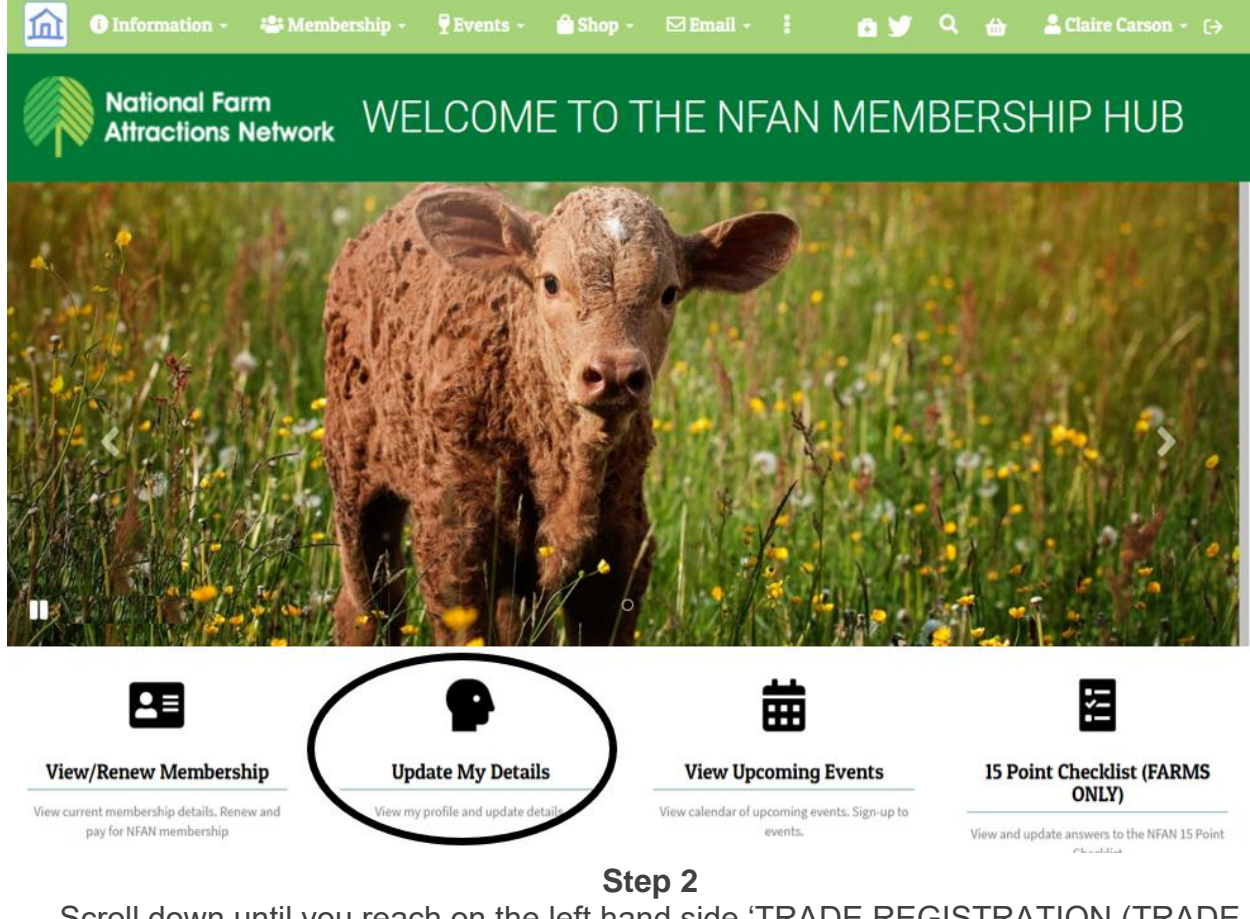

Scroll down until you reach on the left hand side 'TRADE REGISTRATION (TRADE ONLY), which is under Attributes.

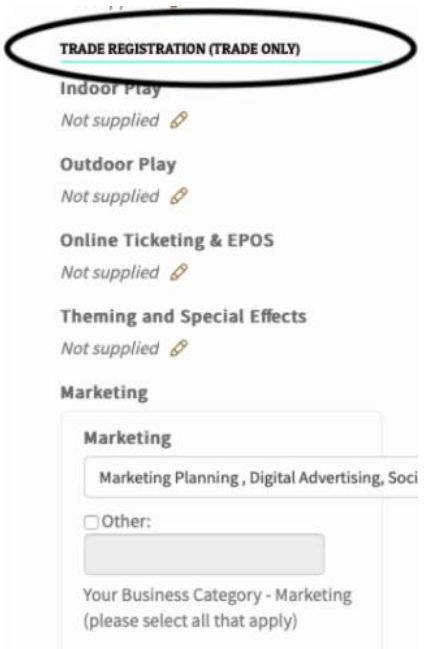

# **Step 3**

Click on the pencil next to each category to view and select your relevant sub categories. Don't click out of this until you go to step 4.

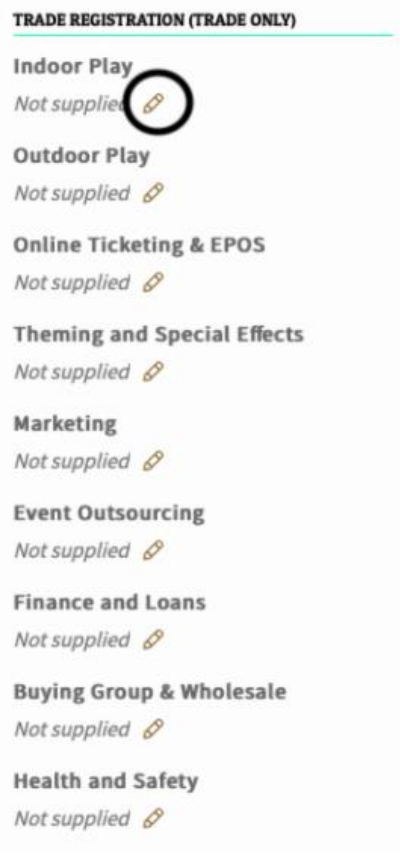

**Step 4**

**Important** After you have selected your sub categories, click back into the grey area where your sub categories appear.

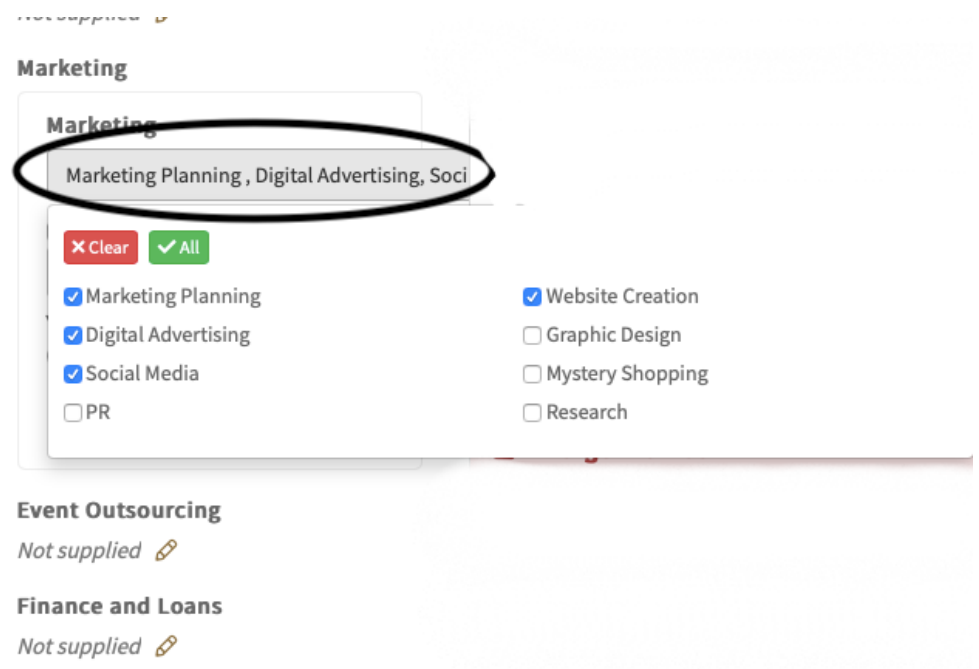

## Step 5

You now have an option to save. Click the green button to save.

#### TRADE REGISTRATION (TRADE ONLY)

# **Indoor Play** Not supplied  $\mathcal{S}$

**Outdoor Play** 

Not supplied  $\mathscr{S}$ 

Online Ticketing & EPOS

Not supplied  $\mathscr{S}$ 

**Theming and Special Effects** 

Not supplied  $\mathscr{S}$ 

### Marketing

Marketing

Marketing Planning, Digital Advertising -

□ Other:

Your Business Category - Marketing (please select all that apply)

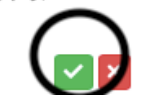